# **MANUAL DE ACESSO**

# Etec **Cubatão**

# Secretária Acadêmica

(13) 3375-2175 (13) 3375-2175 E-mail: e181acad@cps.sp.gov.br

(13) 99117-6760 @etecdecubatao @etecdecubataooficial http://www.etecubatao.com.br/

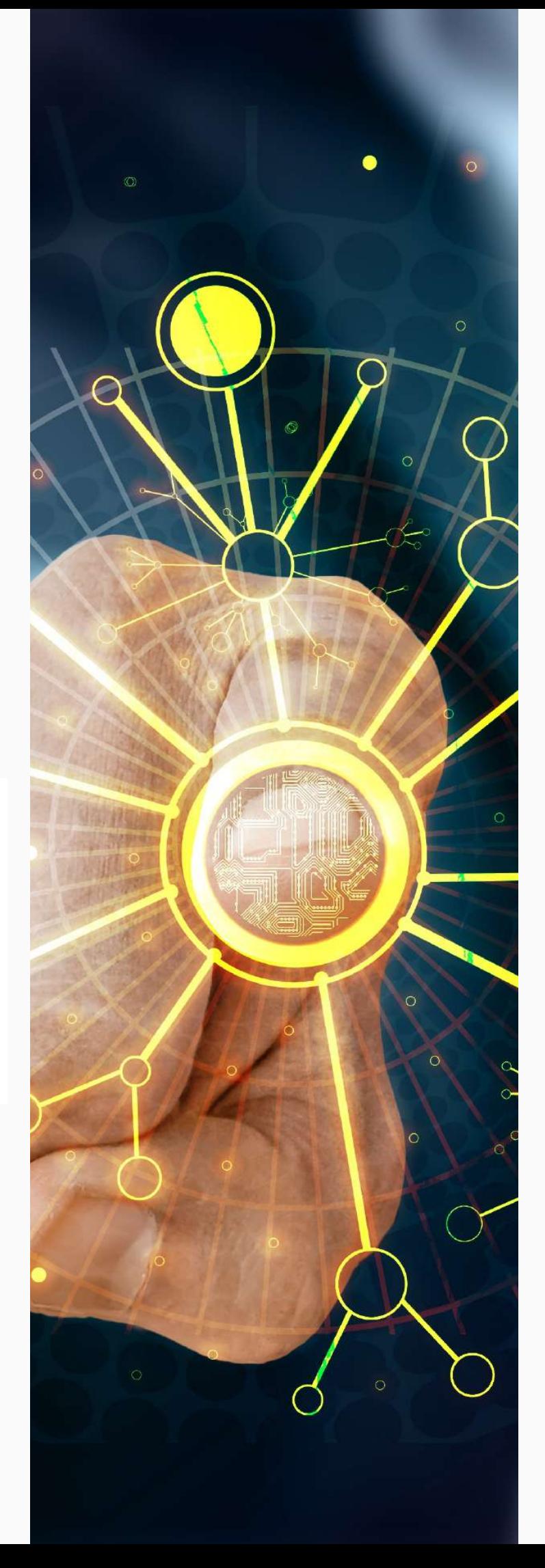

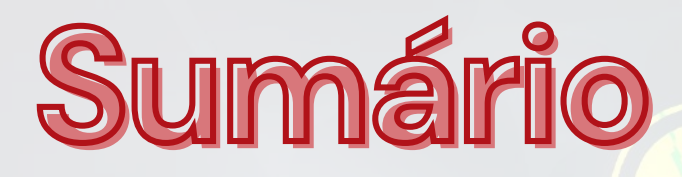

**Sistema NSA**

03

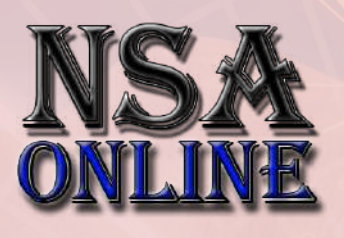

**Redefinição de E-mail Institucional**

 $\bullet$ 

 $\bullet$ 

 $\bullet$ 

 $\bullet$ 

O

 $\bullet$ 

10

**Plataforma TEAMS**

14

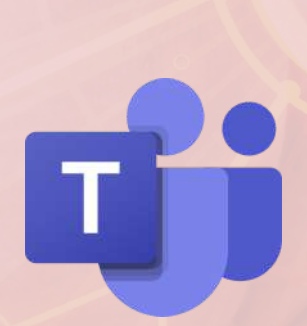

#### **TUTORIAL PARA GERAR SENHA NO NSA**

#### 1º PASSO

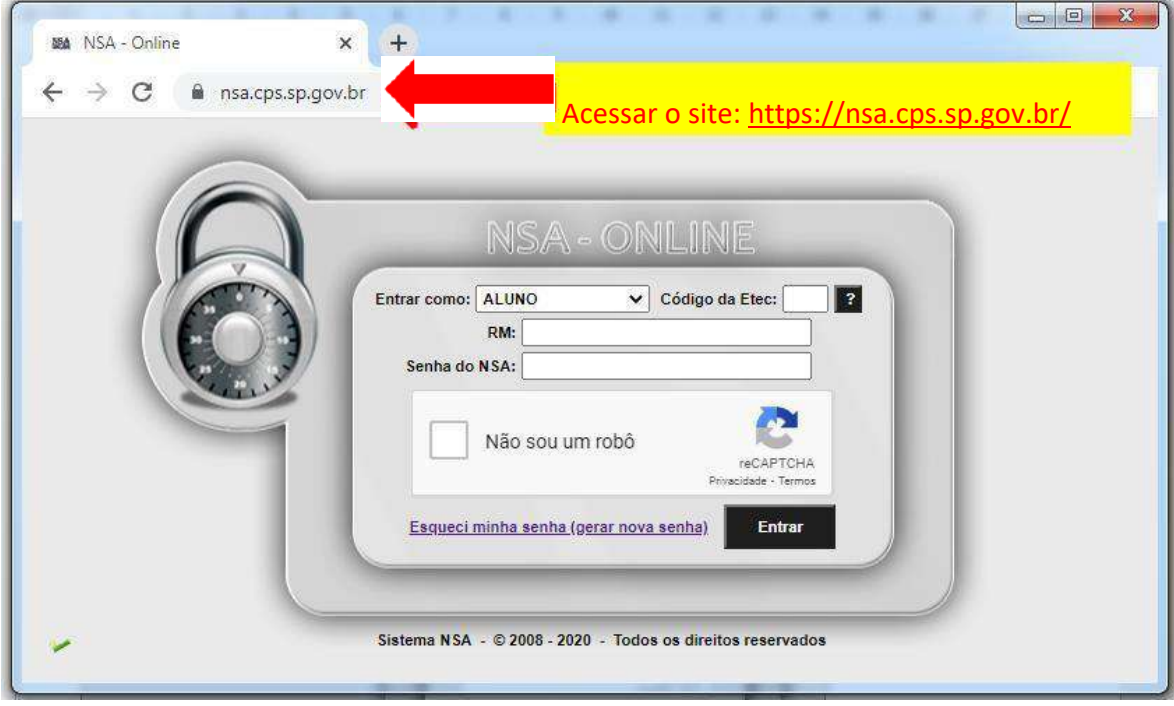

#### 2º PASSO

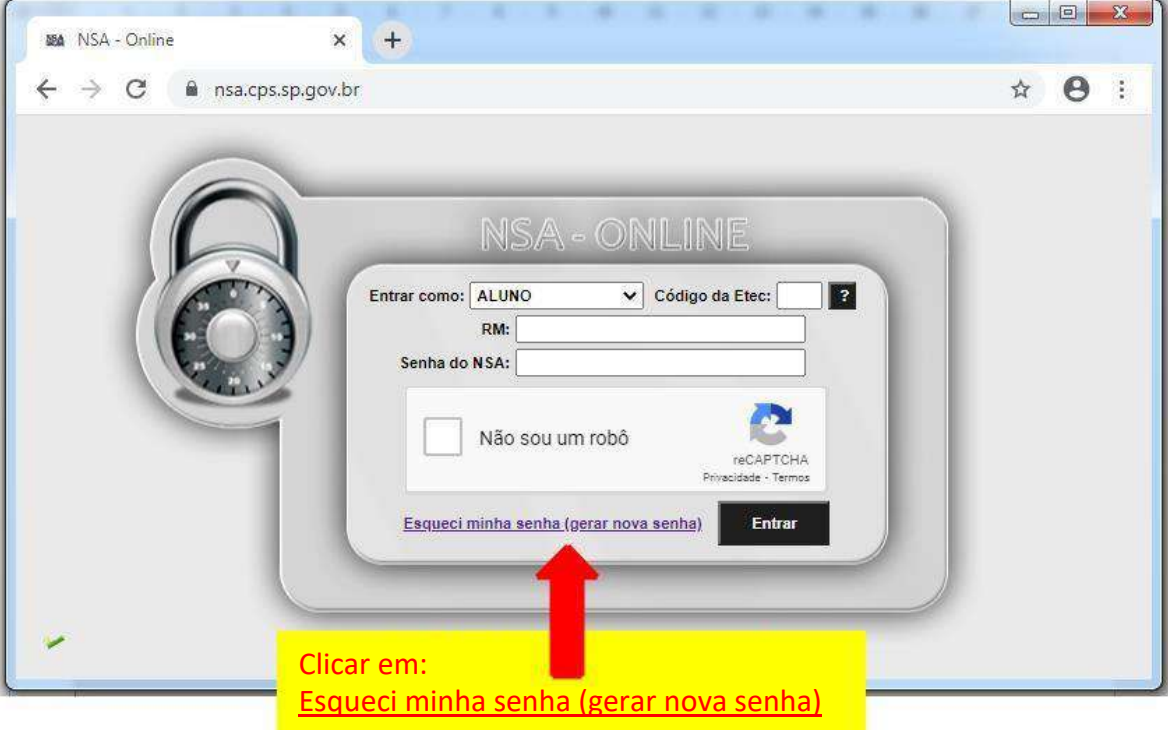

#### 3º PASSO

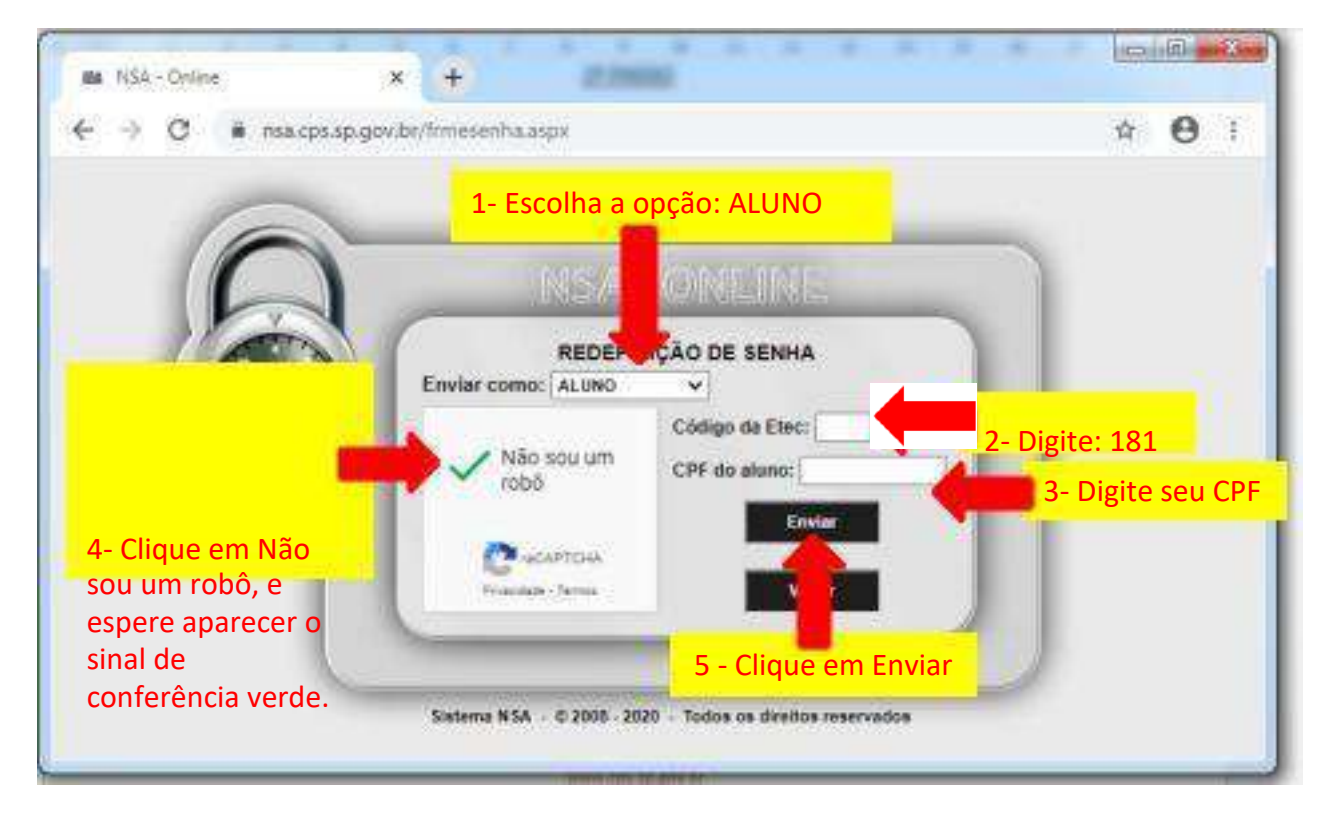

#### 4º PASSO

Aparecerá uma mensagem de que a senha foi enviada para o seu e-mail pessoal, que você cadastrou na época da inscrição.

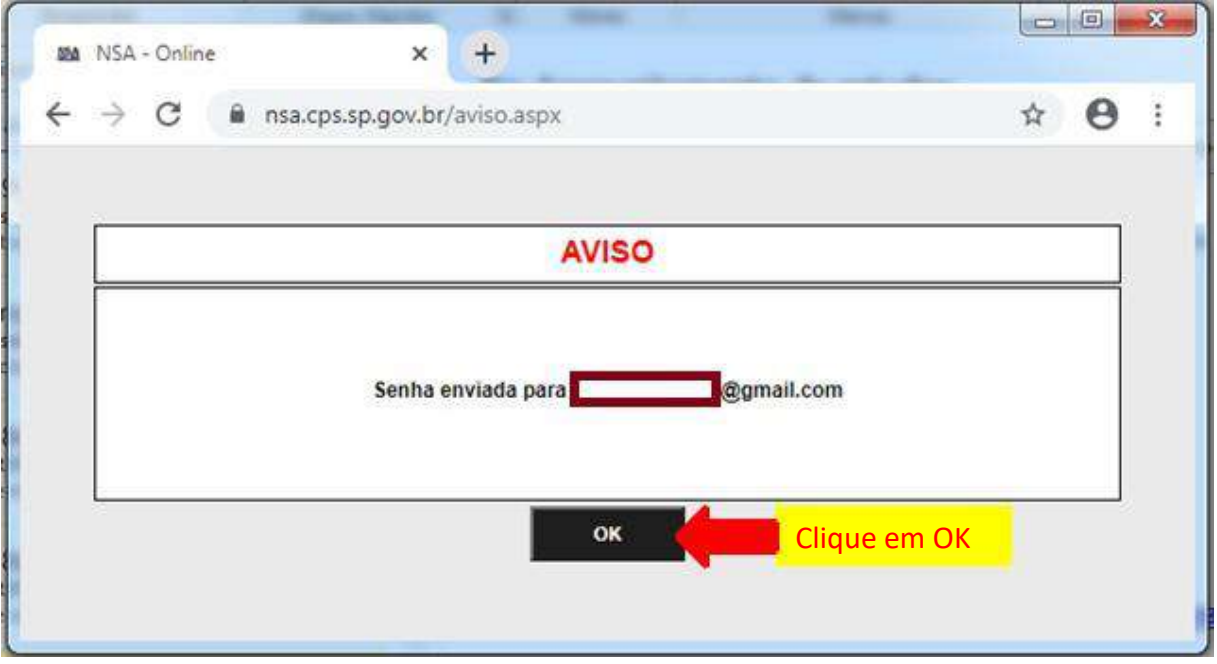

#### 5º PASSO

Verifique na caixa de entrada, caso não tenha recebido verifique na lixeira ou spam do seu e-mail pessoal.

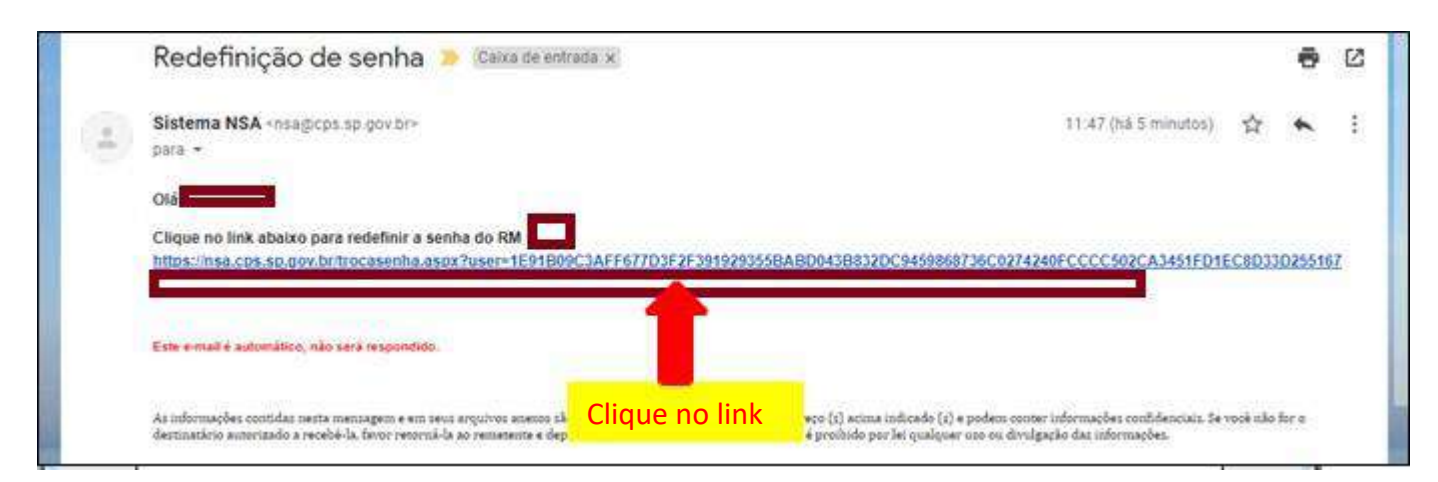

6º PASSO

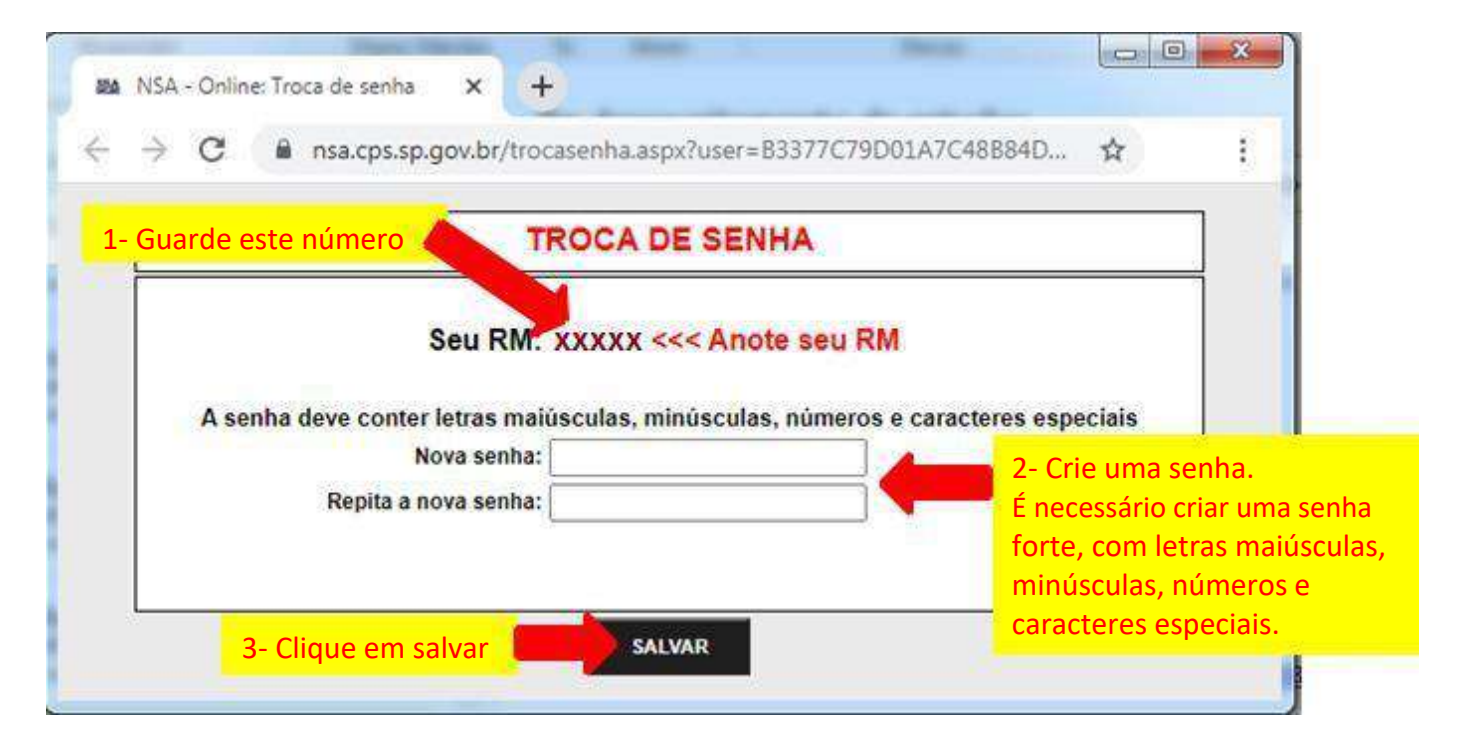

7º PASSO

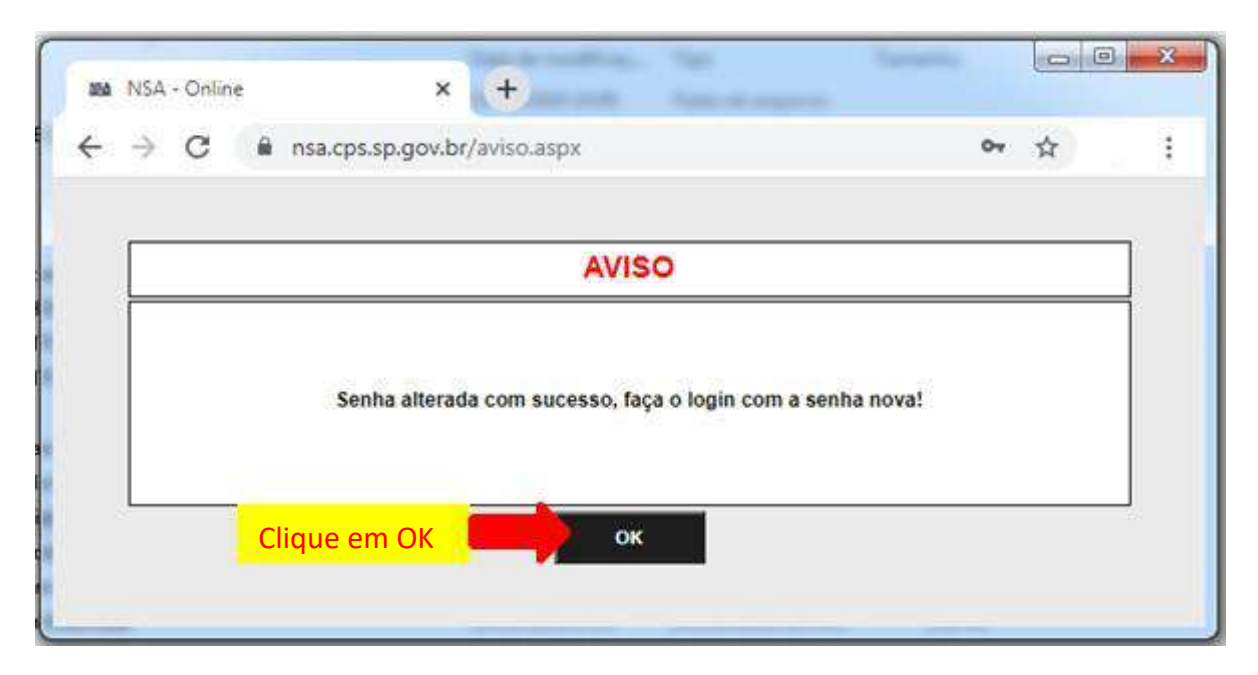

#### 8º PASSO

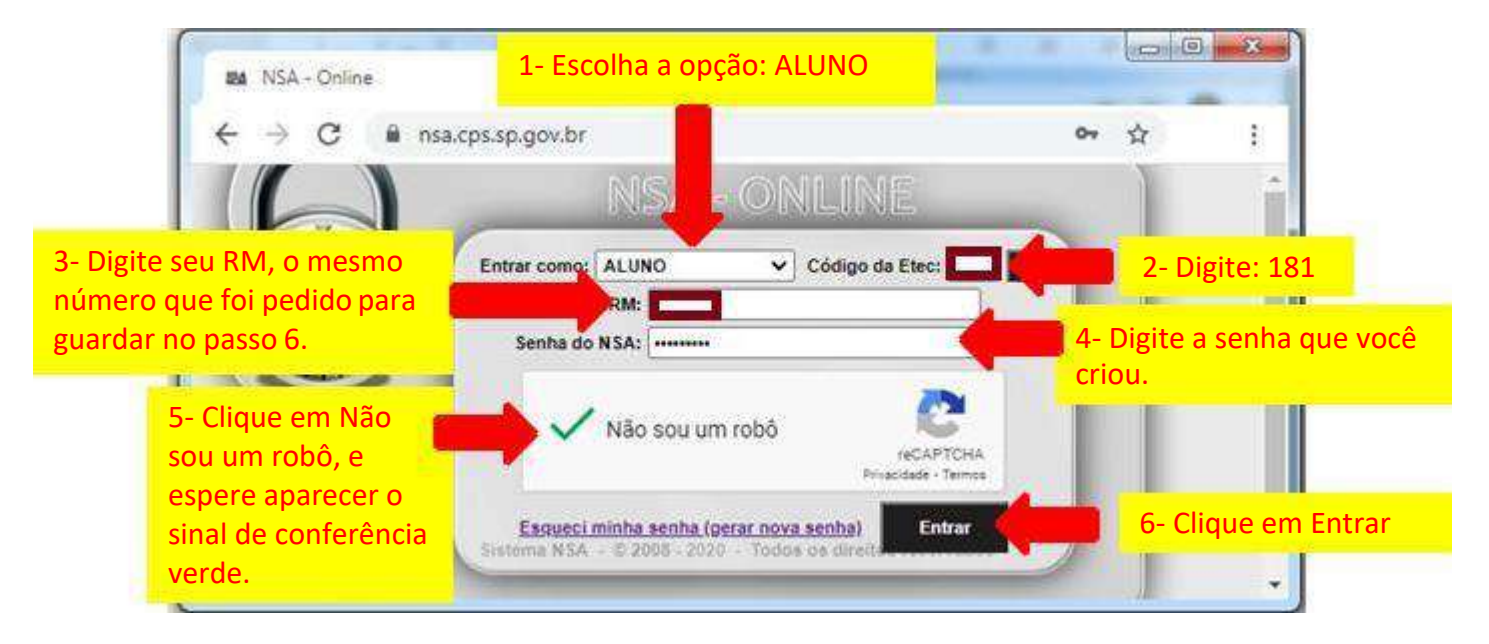

#### **Alteração da senha do E-MAIL INSTITUCIONAL por meio do NSA**

Acesse:<https://nsa.cps.sp.gov.br/>

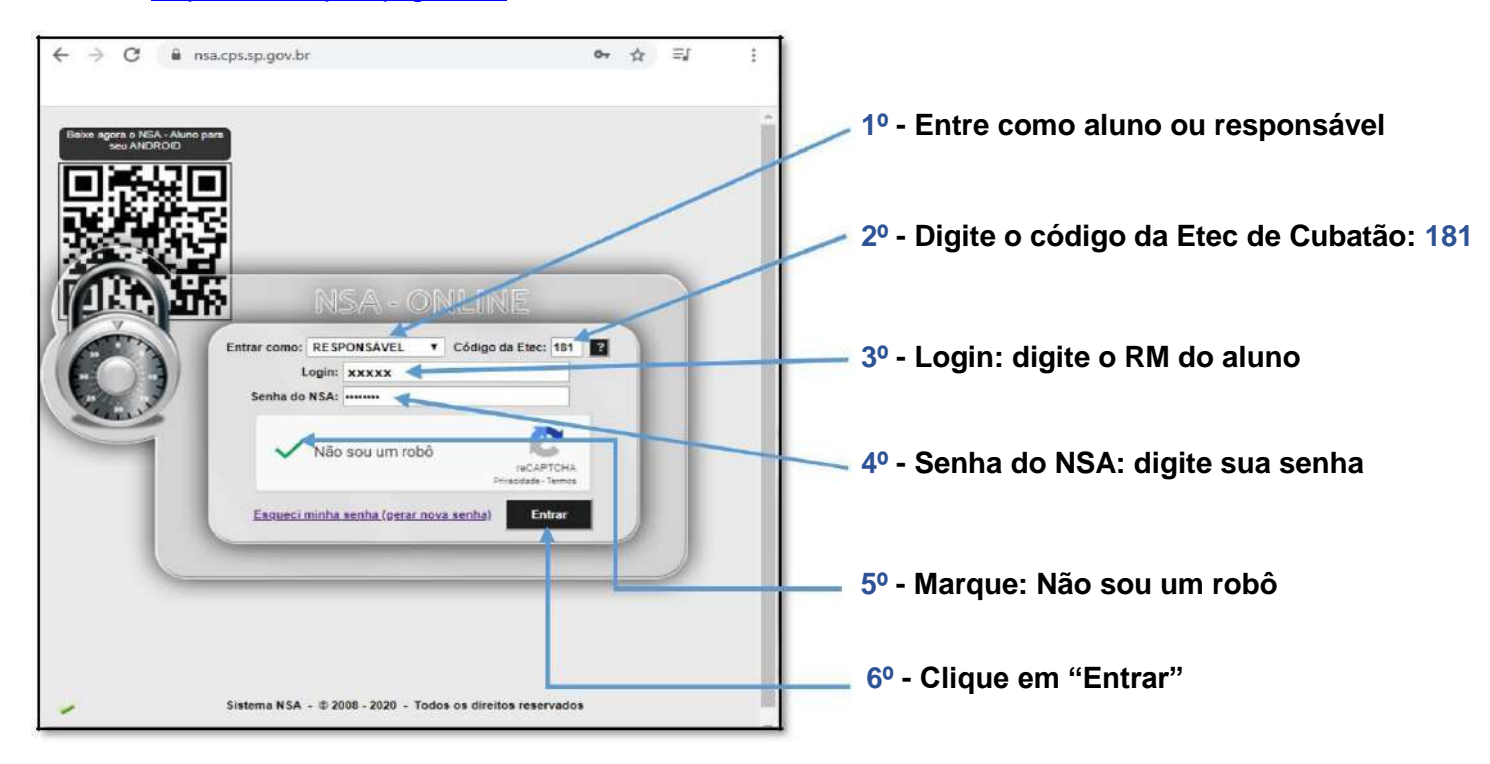

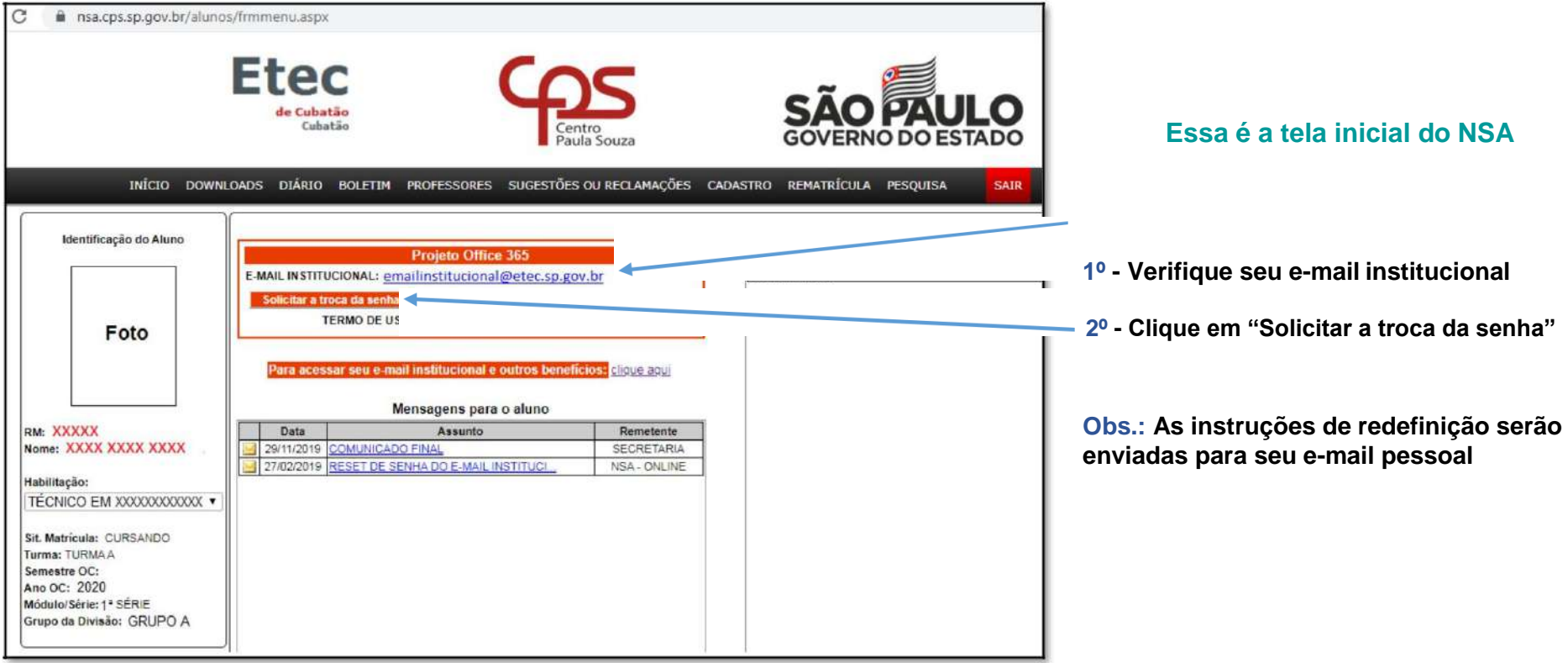

Para saber qual e-mail pessoal está cadastrado, acesse o menu "**CADASTRO**", em seguida o menu "**DADOS PESSOAIS**"

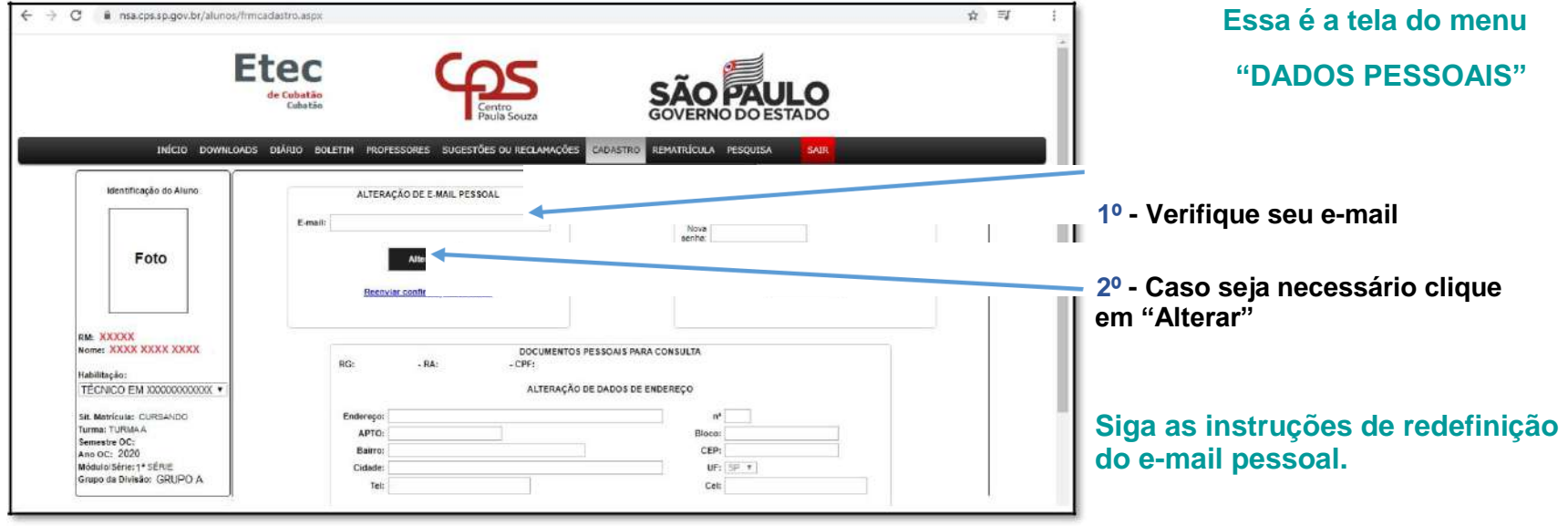

#### **ACESSO AO E-MAIL INSTITUCIONAL PARA ALUNOS DA ETEC**

#### Q ☆  $\mathcal{C}$ 1 Não seguro | etec.sp.gov.br/view/Default.aspx  $\rightarrow$  $Q \equiv$ **THE ST**  $\mathbf{W} = \mathbf{X} - \mathbf{P}$  $\circ$  $D$   $T$ **Essa é a tela inicial** E-mail institucional Loja de software Office 365 online **Clique em e-mail institucional** Office 365 Pro Plus OneDrive Ajuda P Pearson 4D) biblioteca<br>virtual.

#### Acesse o site: [www.etec.sp.gov.br](http://www.etec.sp.gov.br/)

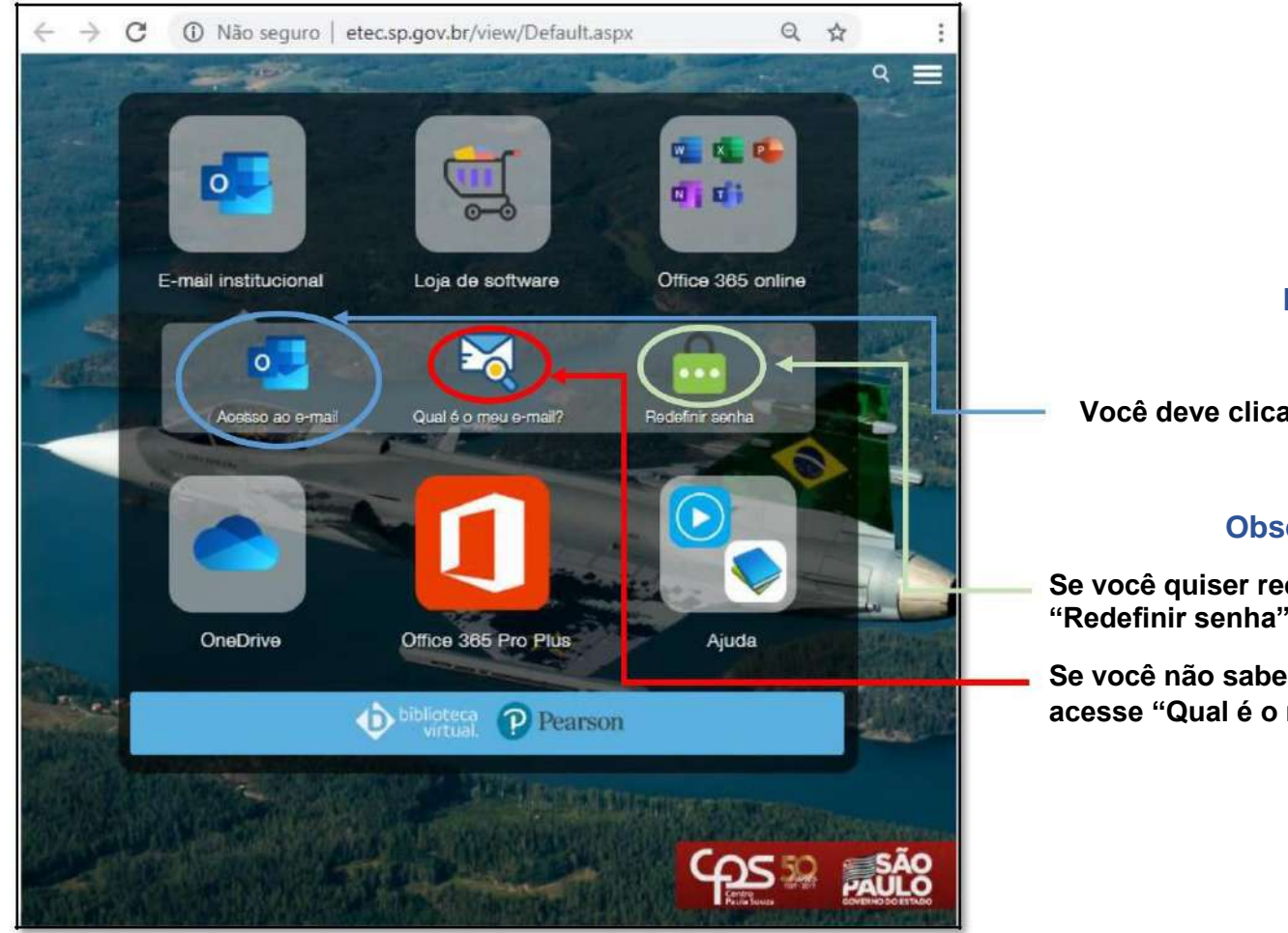

#### **Essa é a tela inicial**

**Você deve clicar em "Acesso ao e-mail"**

#### **Observações importantes:**

**Se você quiser redefinir sua senha clique em "Redefinir senha". Siga as instruções.**

**Se você não sabe qual o seu e-mail institucional acesse "Qual é o meu e-mail?". Siga as instruções.**

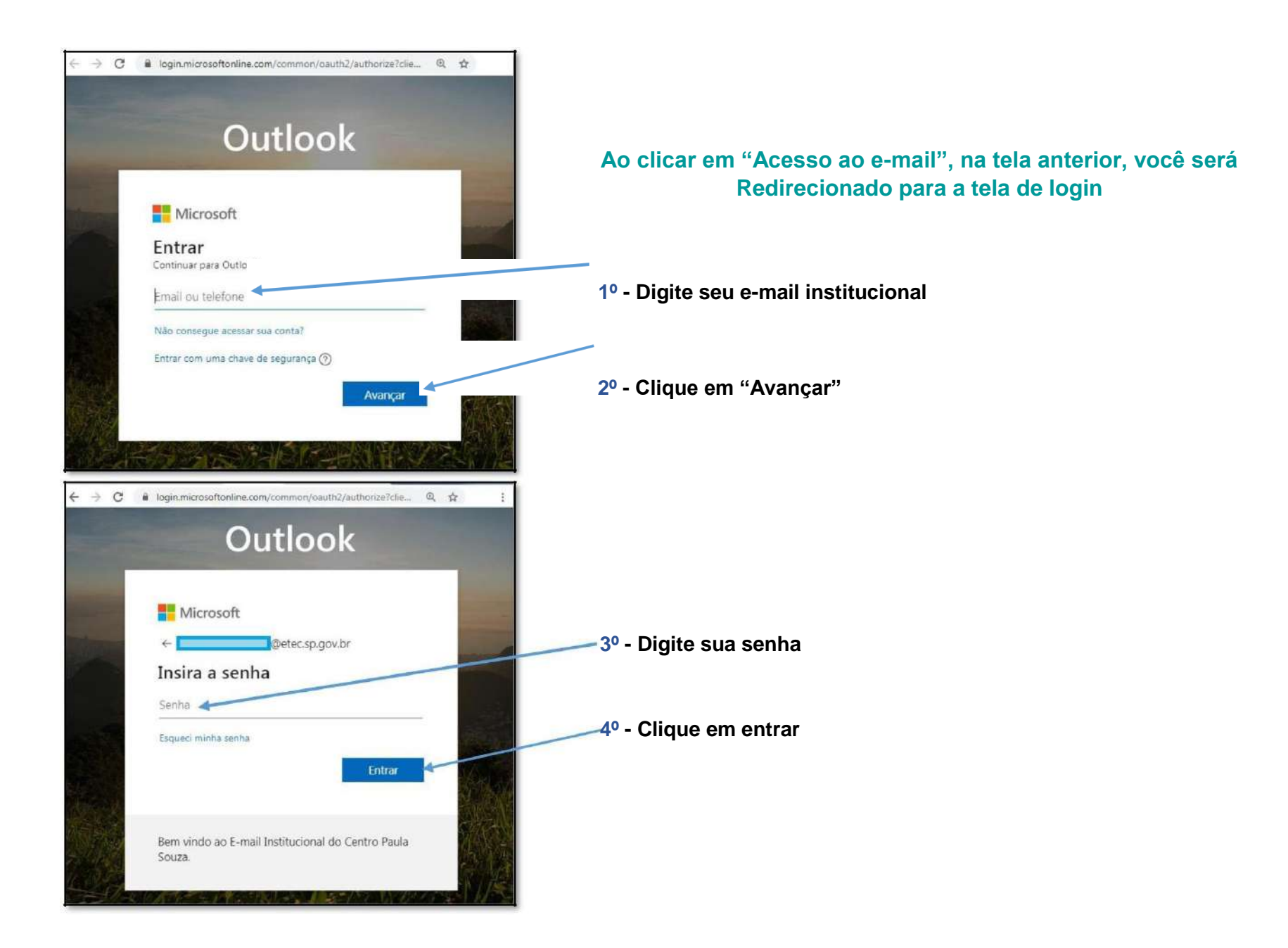

#### **ALTERAR A SENHA DO E-MAIL INSTITUCIONAL PELO SITE**

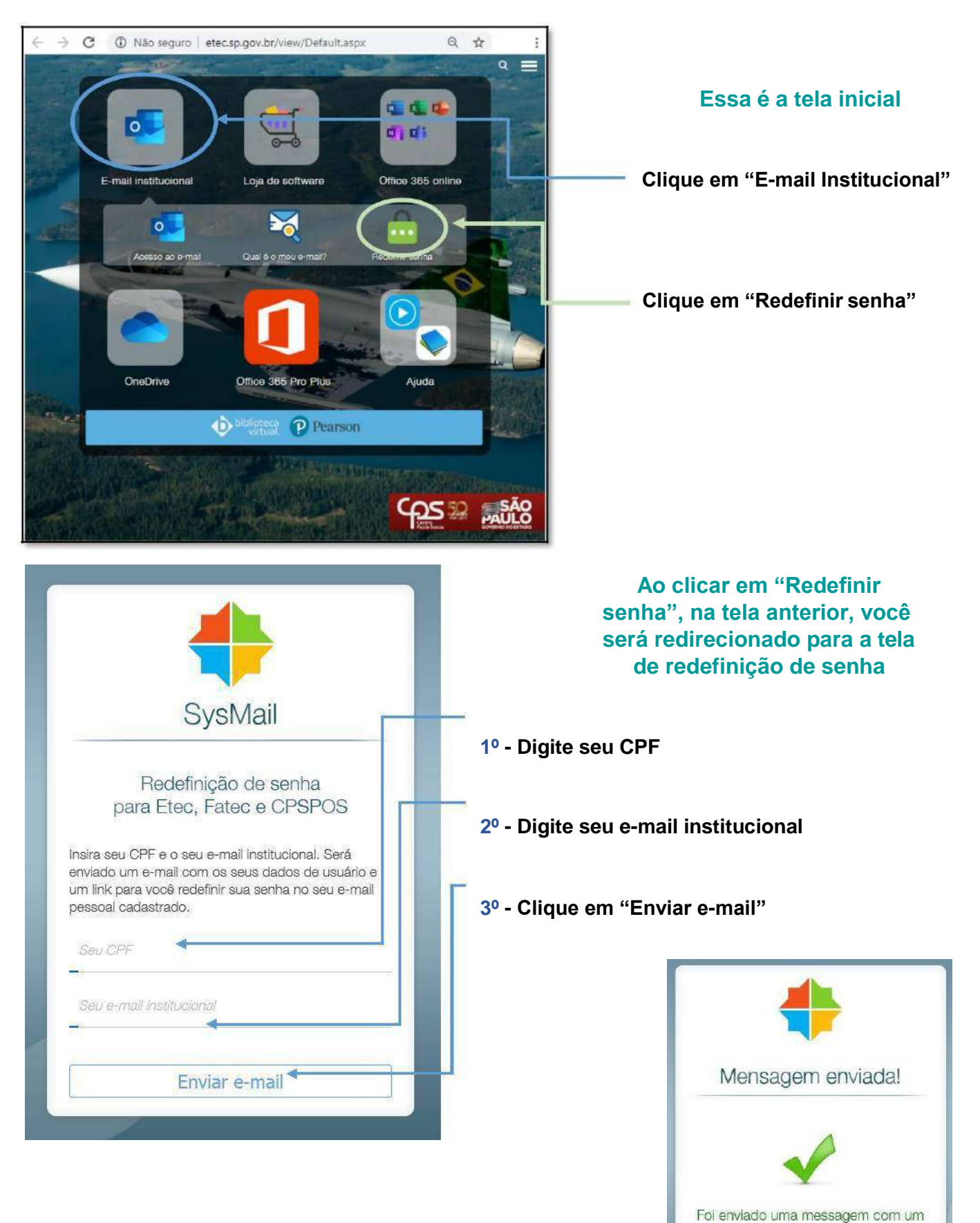

Acesse o site: [www.etec.sp.gov.br](http://www.etec.sp.gov.br/)

**Acesse o link enviado para o seu e-mail pessoal**

link para o seu email **\*\*\*\*@gmail.com** 

#### **Manual de instalação da plataforma TEAMS para desktop**

Acesse ao site:<http://www.etec.sp.gov.br/>

Clique no ícone "**E-mail institucional**" e em seguida, clique em "**Acesso ao e-mail**".

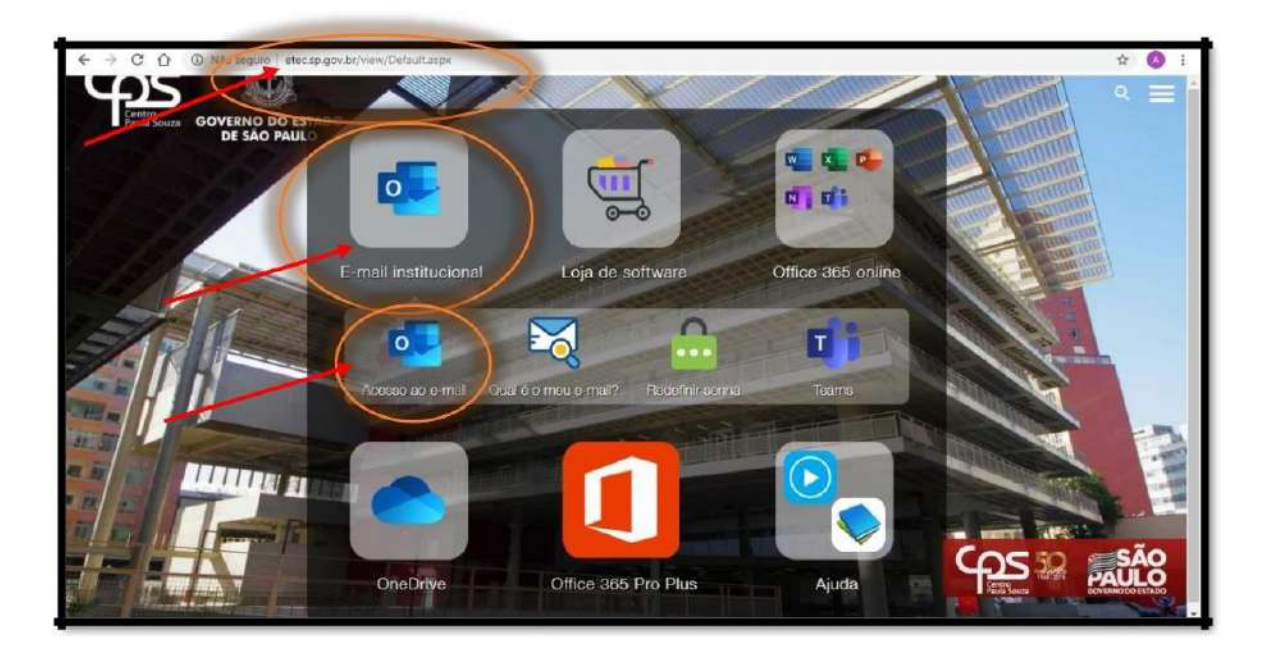

Digite seu e-mail institucional e senha nas próximas telas.

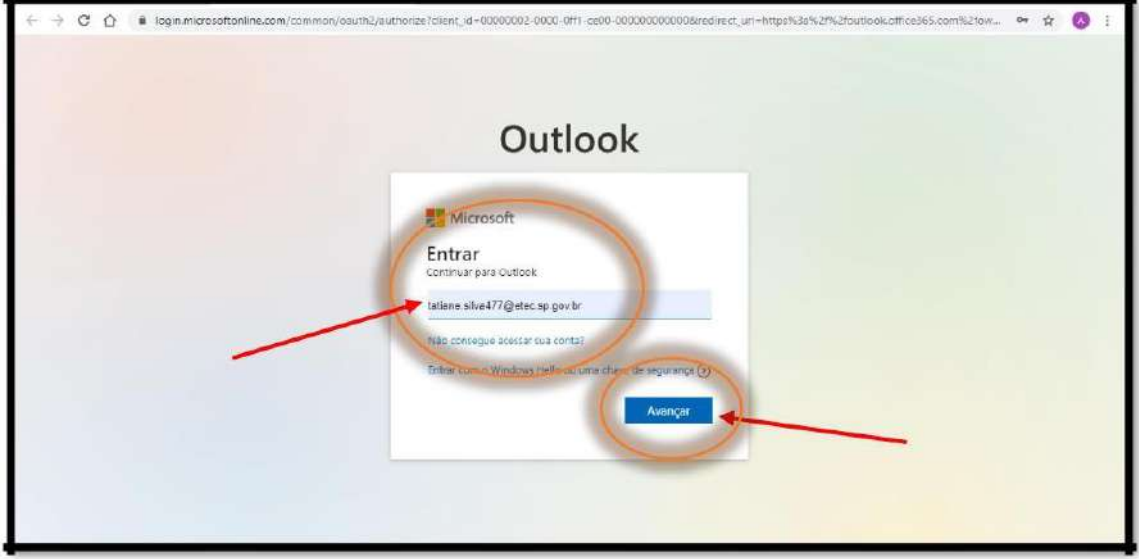

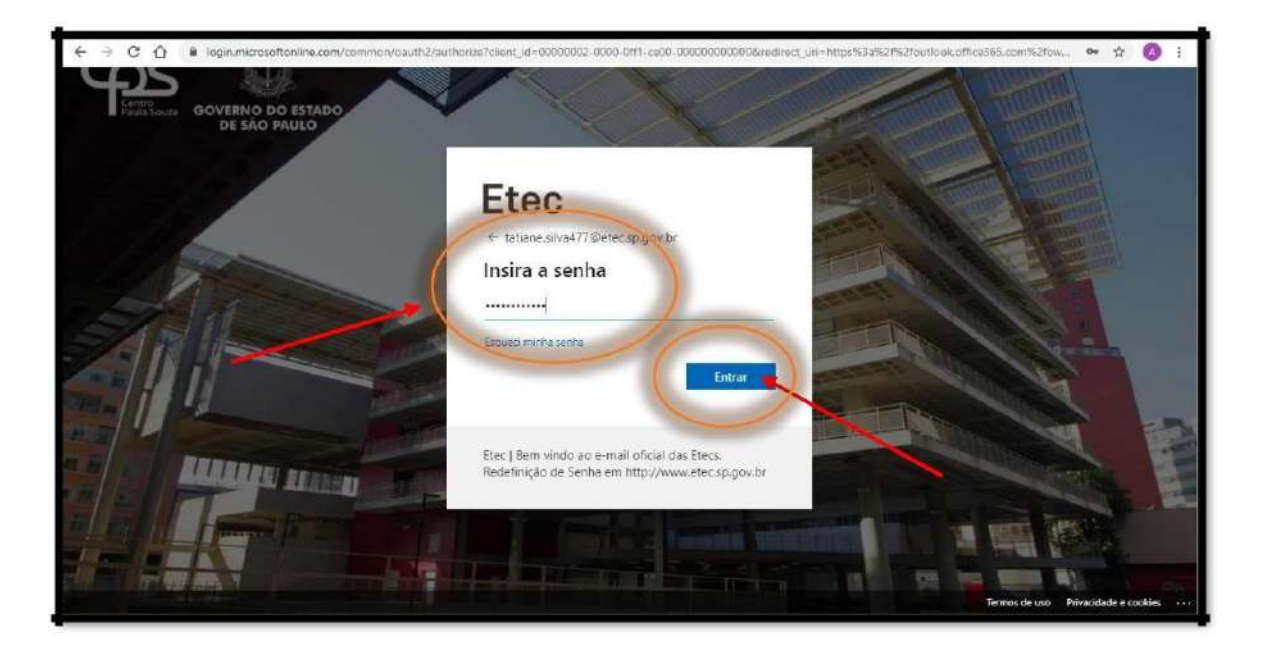

Ao entrar no seu e-mail, aparecerá um ícone como este **ificada** na parte superior esquerda, conforme a figura. Clique nele.

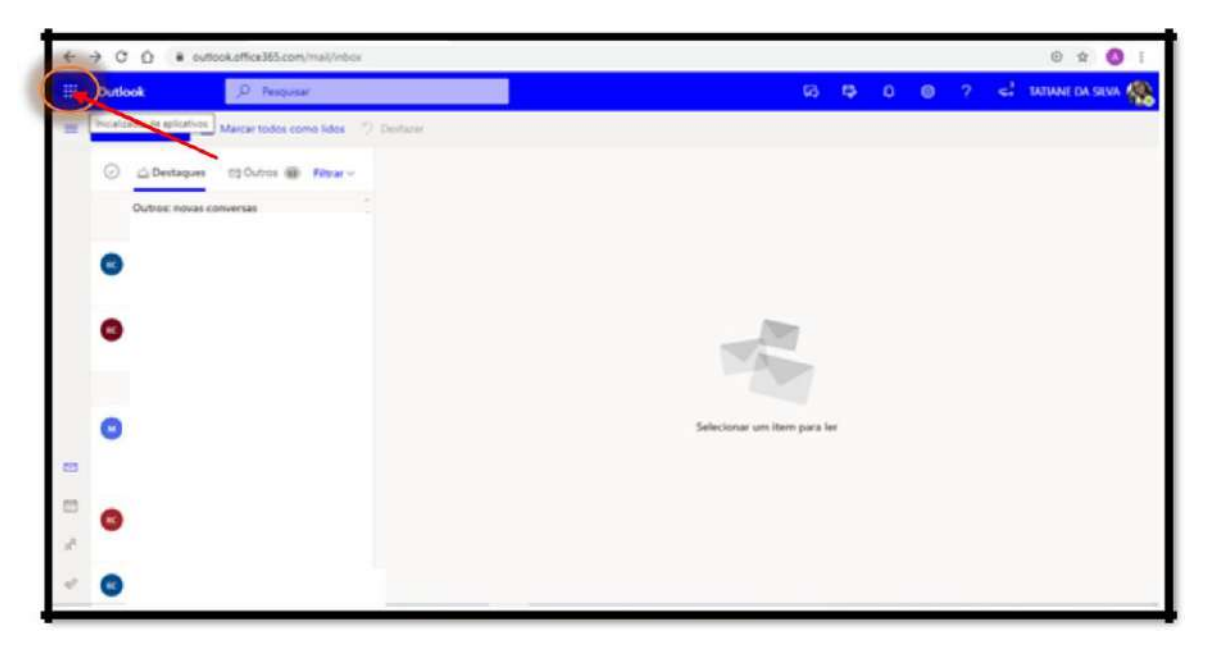

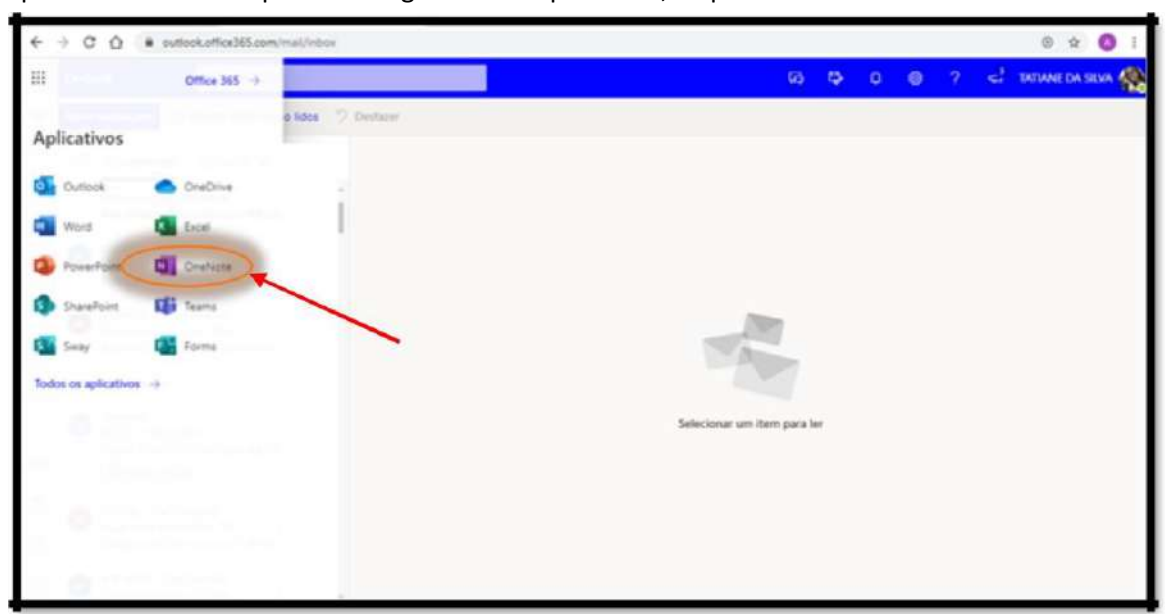

Após clicar no ícone aparecerá sugestões de aplicativos, clique em "**Teams**".

Você será redirecionado para o Teams online, clique no ícone do canto inferior esquerdo, conforme a figura.

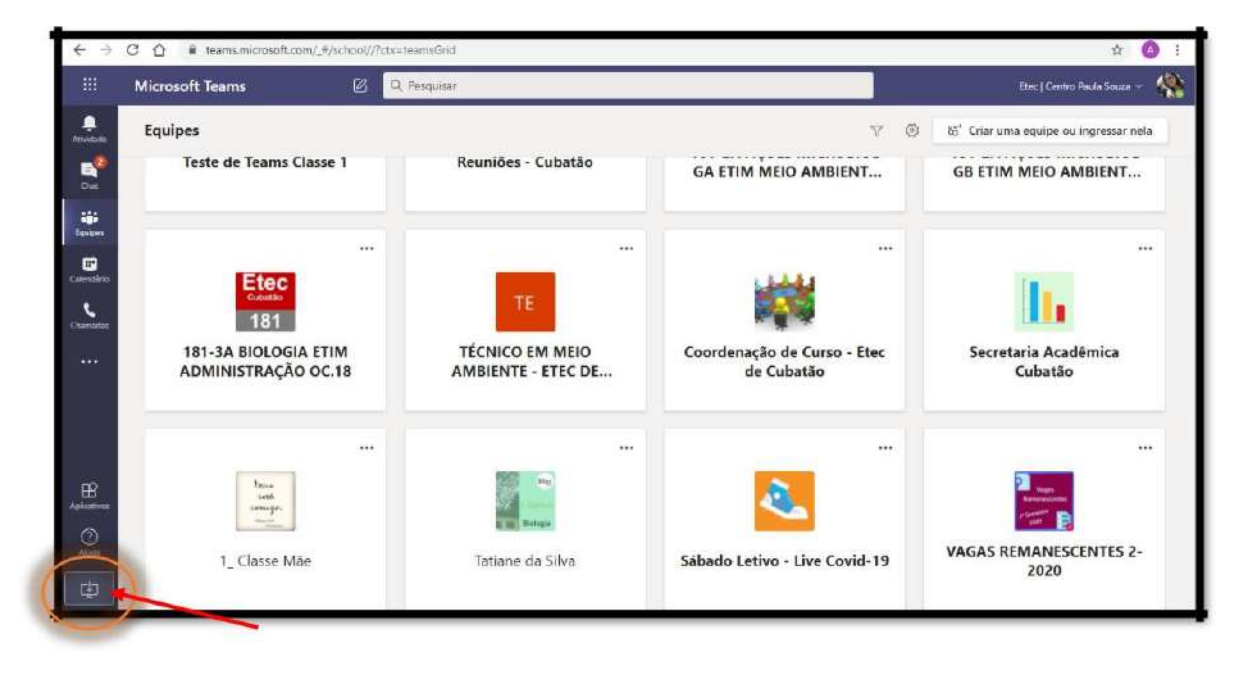

Assim iniciará o download da plataforma no seu computador.

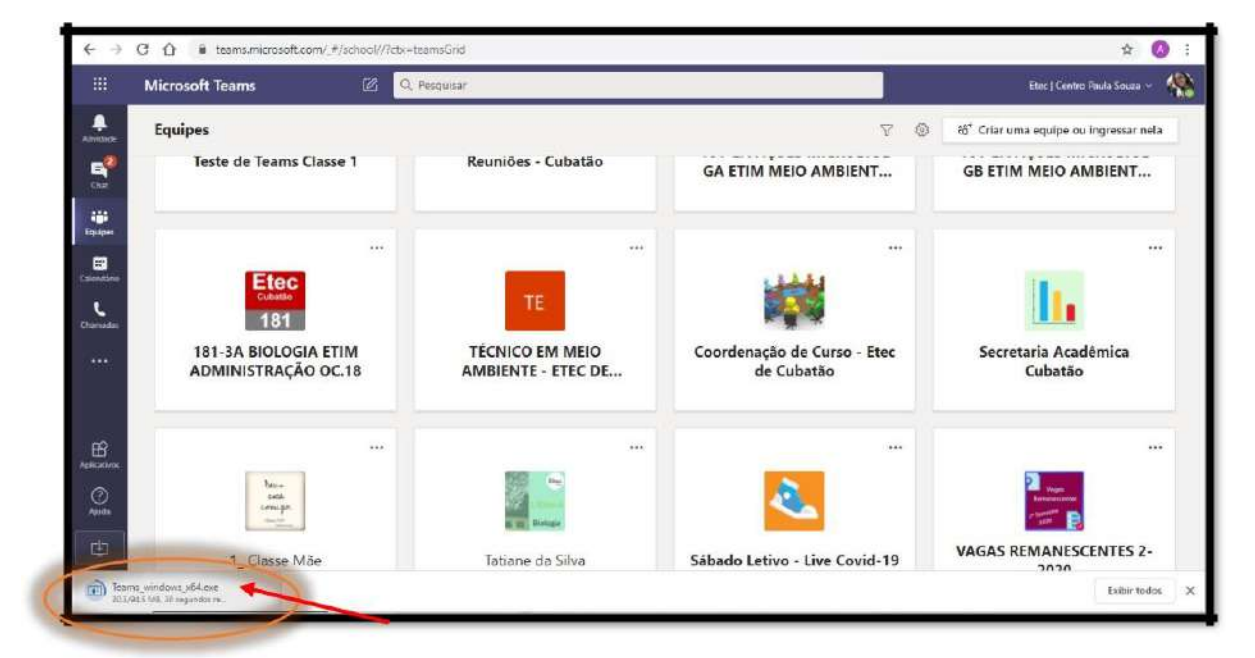

Na pasta Downloads no seu computador estará o aplicativo Teams\_windows, clique duas vezes nele.

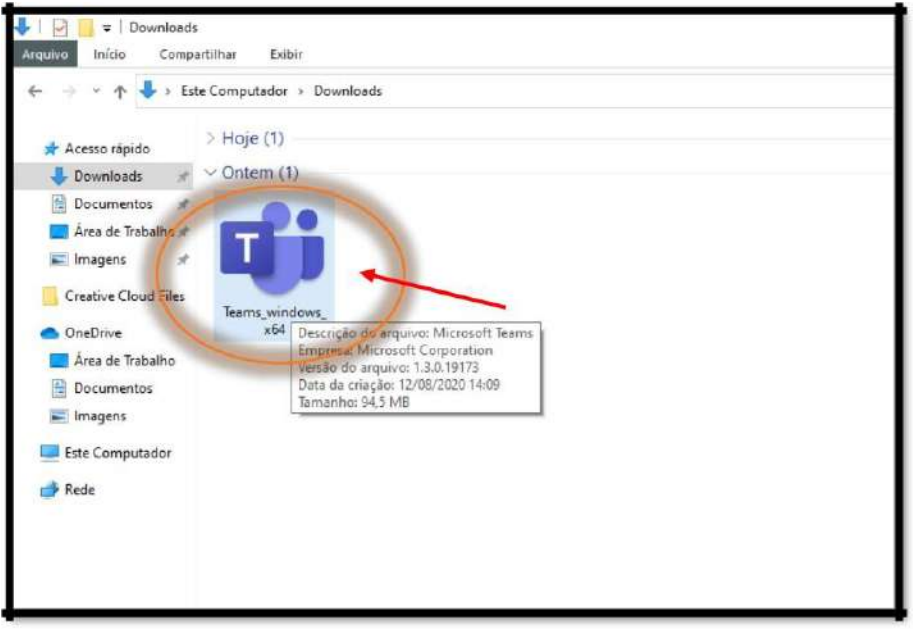

Siga as instruções até concluir a instalação. Em seguida a plataforma abrirá para que você possa acessar a sua conta.

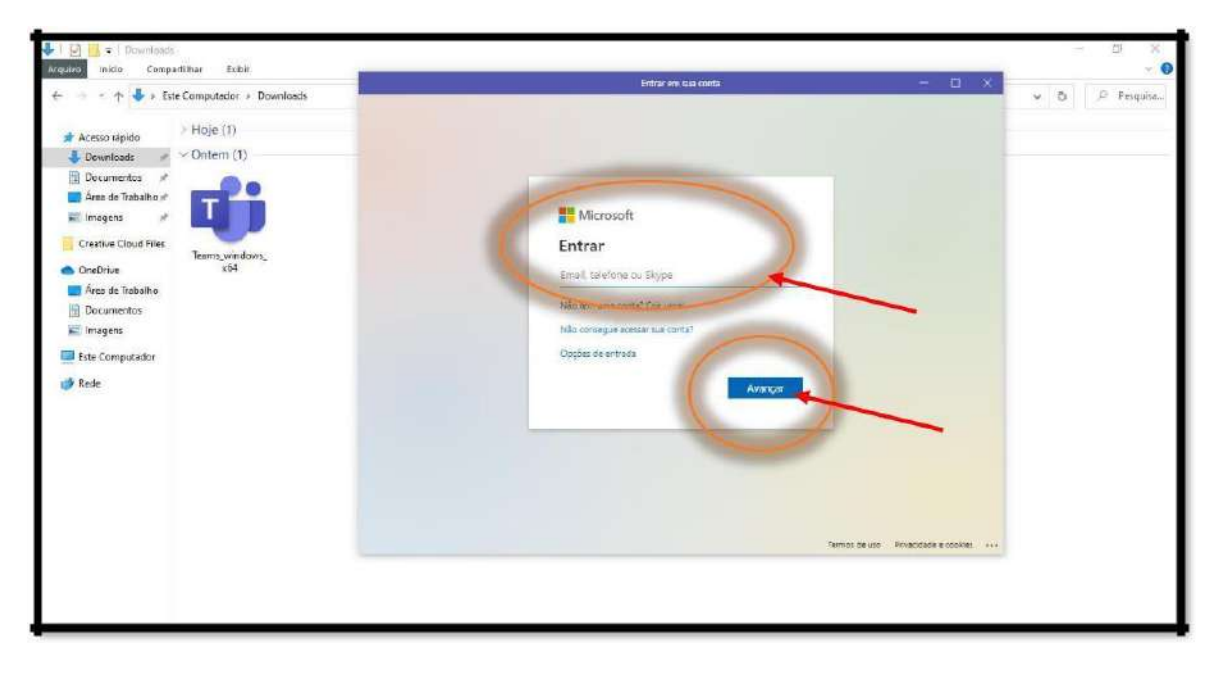

Prontinho!!! Agora você já pode utilizar o Teams no seu computador!

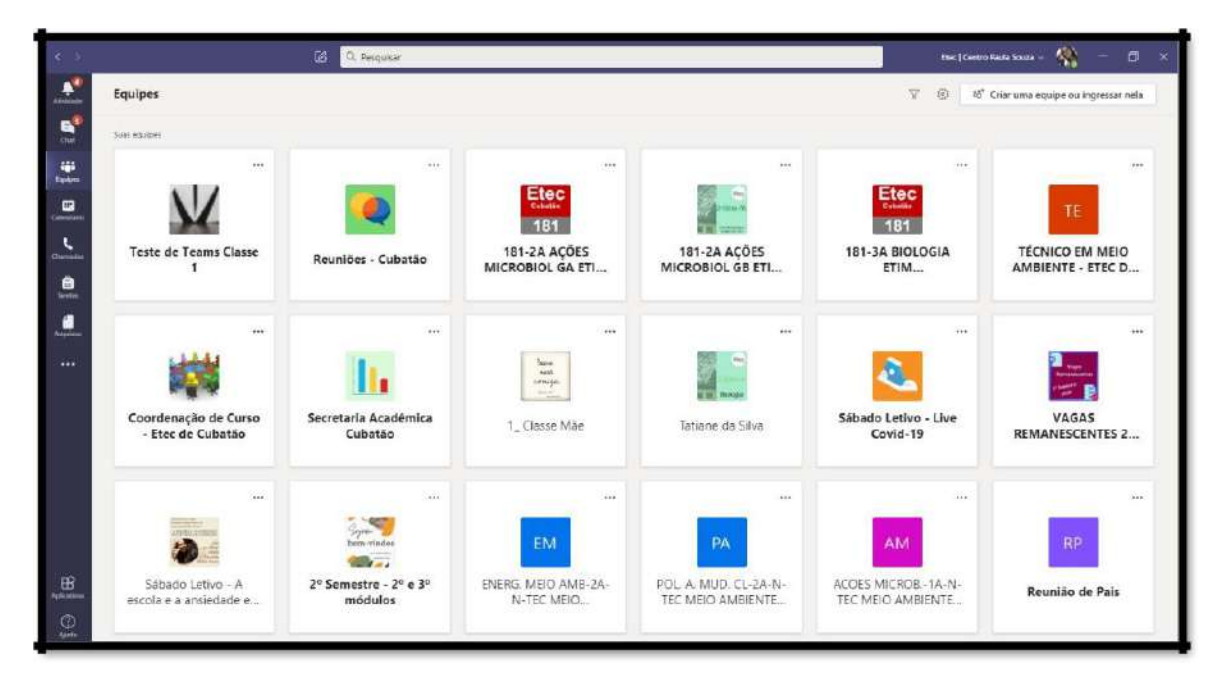

#### **Manual de acesso ao TEAMS on-line**

Acesse ao site:<http://www.etec.sp.gov.br/view/Default.aspx>

Clique no ícone "**TEAMS**"

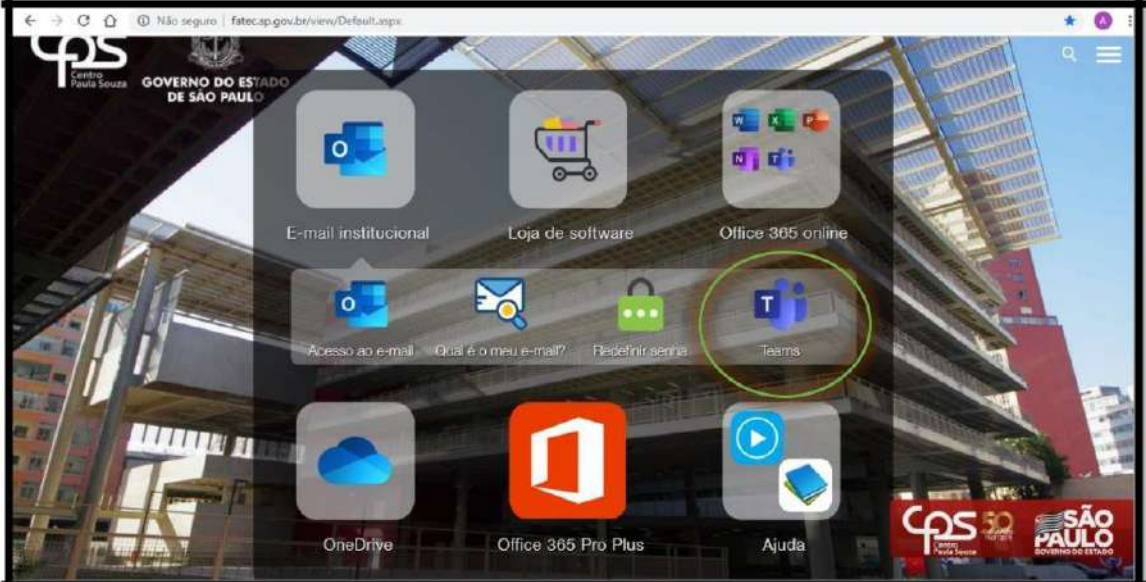

Na próxima tela insira o e-mail.

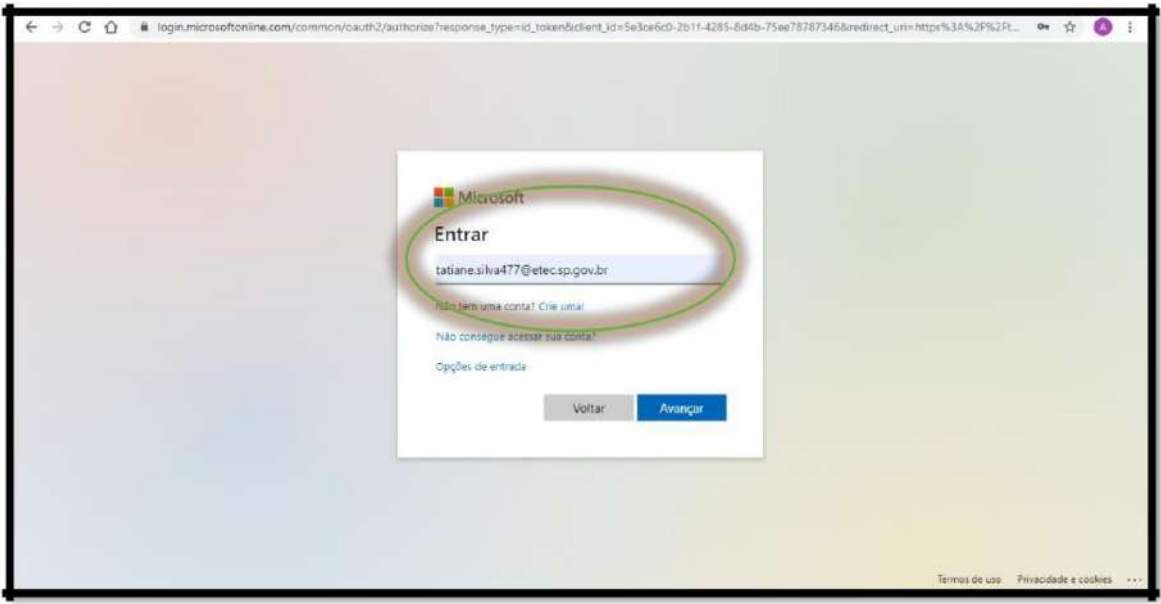

Na tela seguinte insira a sua senha.

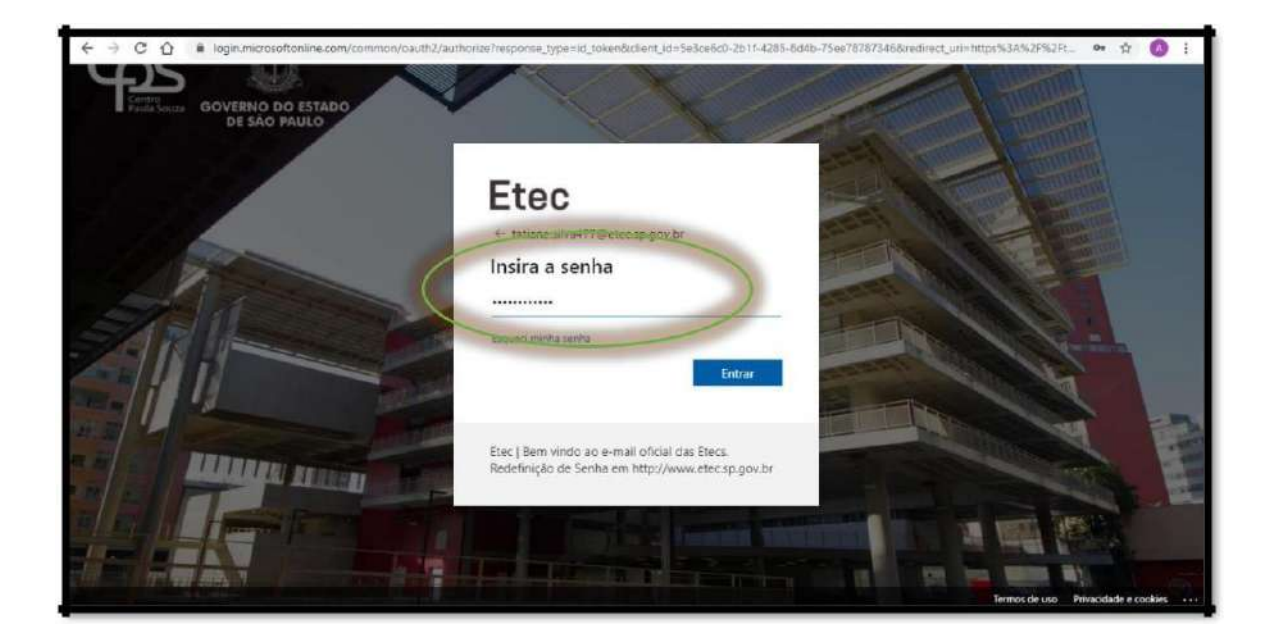

#### **Prontinho!!**

Agora você já pode utilizar todos os recursos disponibilizados pela Plataforma TEAMS.

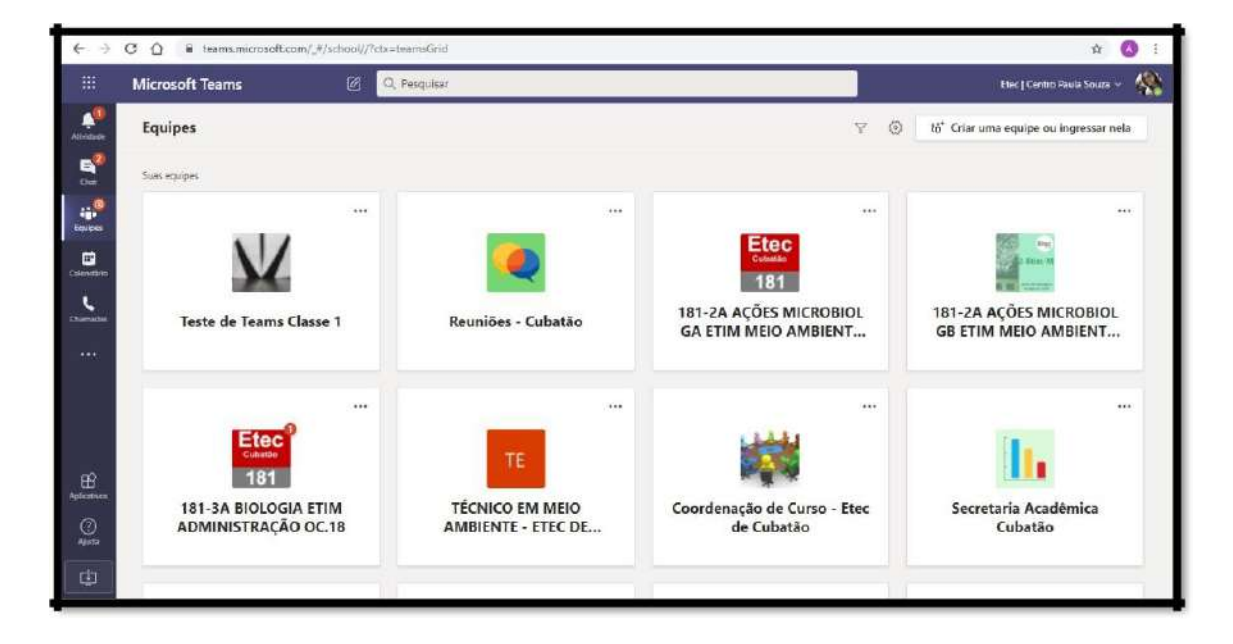

## **Guia de acesso ao Teams Mobile**

**1º - Procure por Microsoft Teams no App Store ou no Google Play e faça a Instalação no seu dispositivo móvel.**

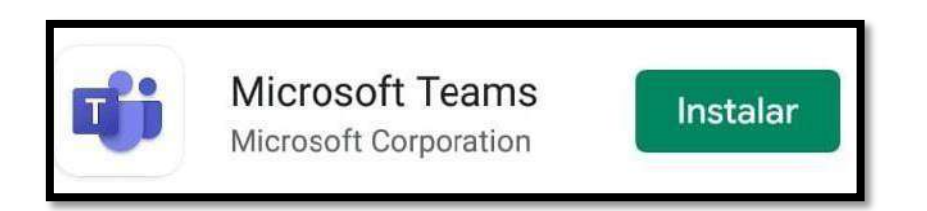

#### **2º - Abra o aplicativo**

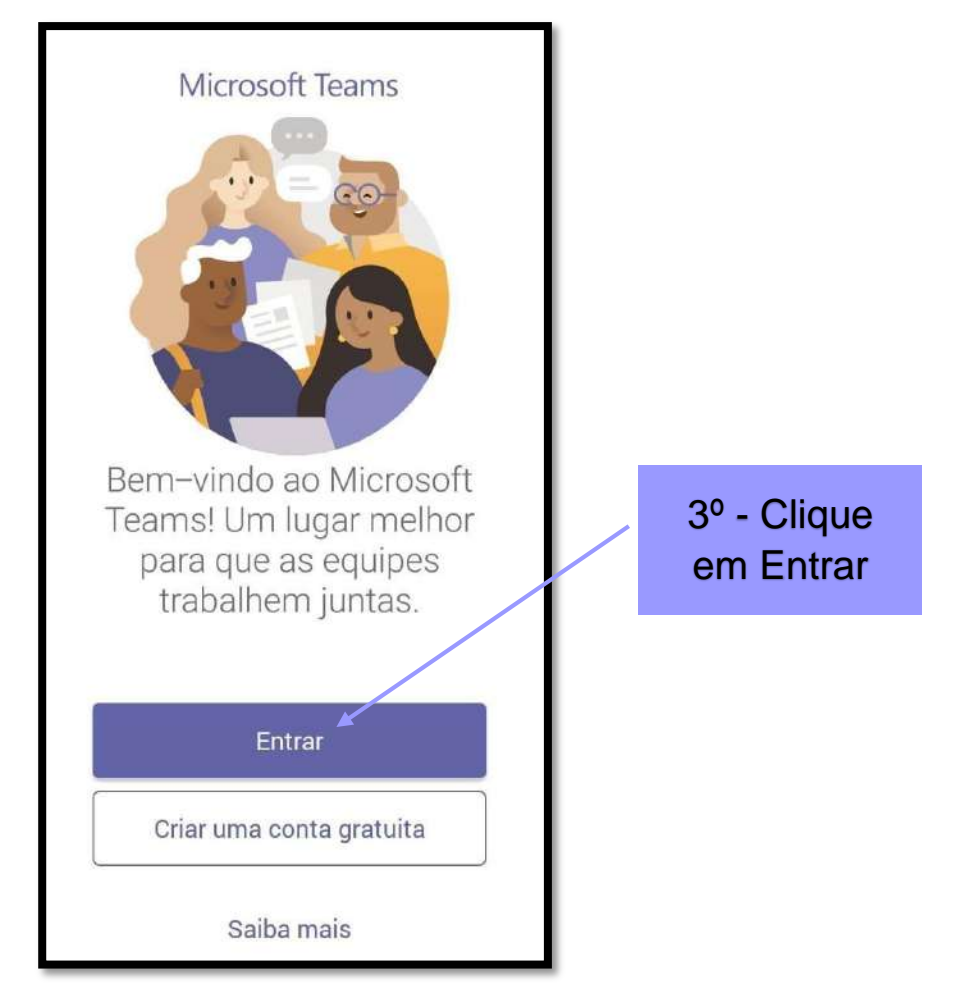

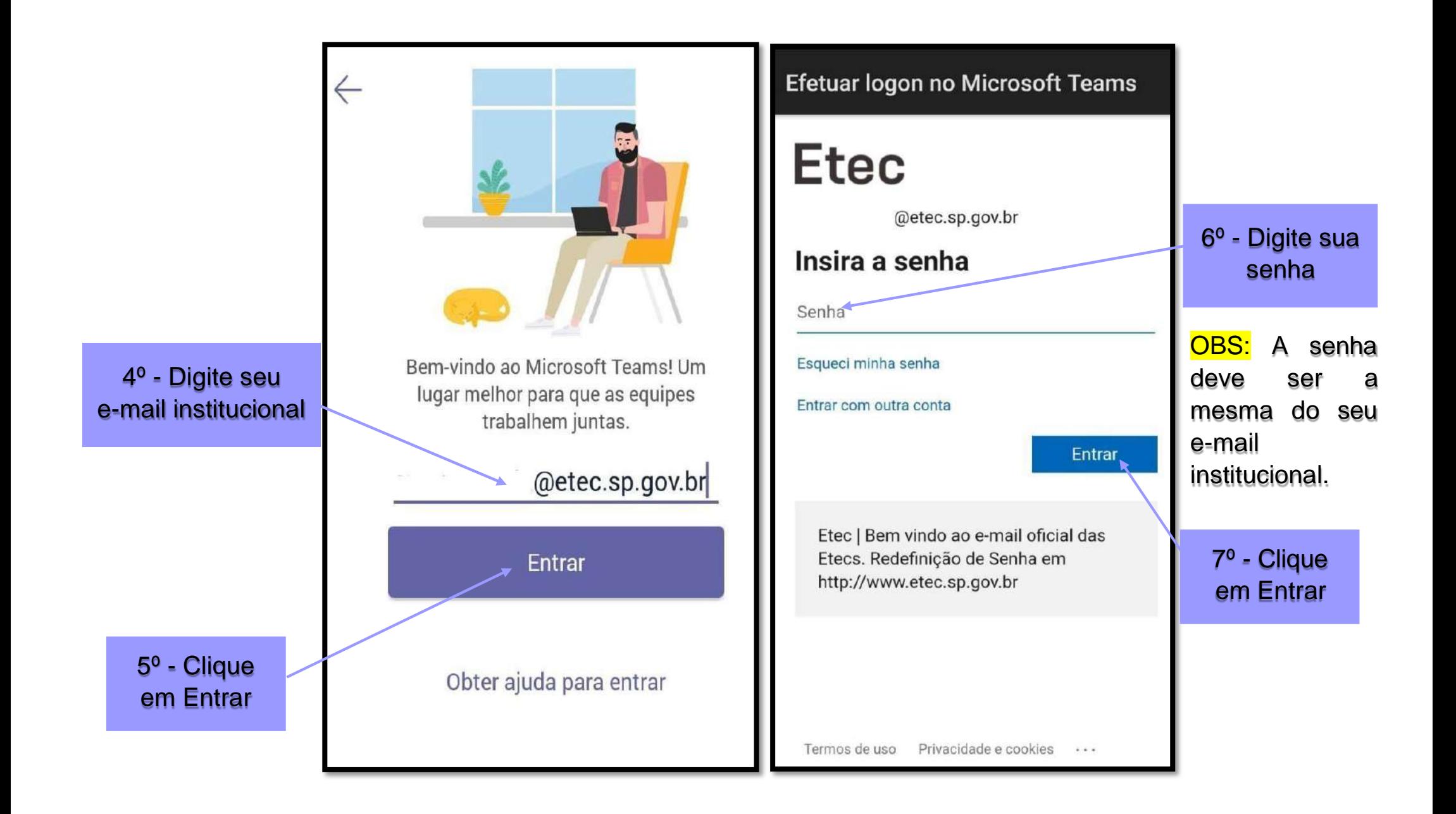

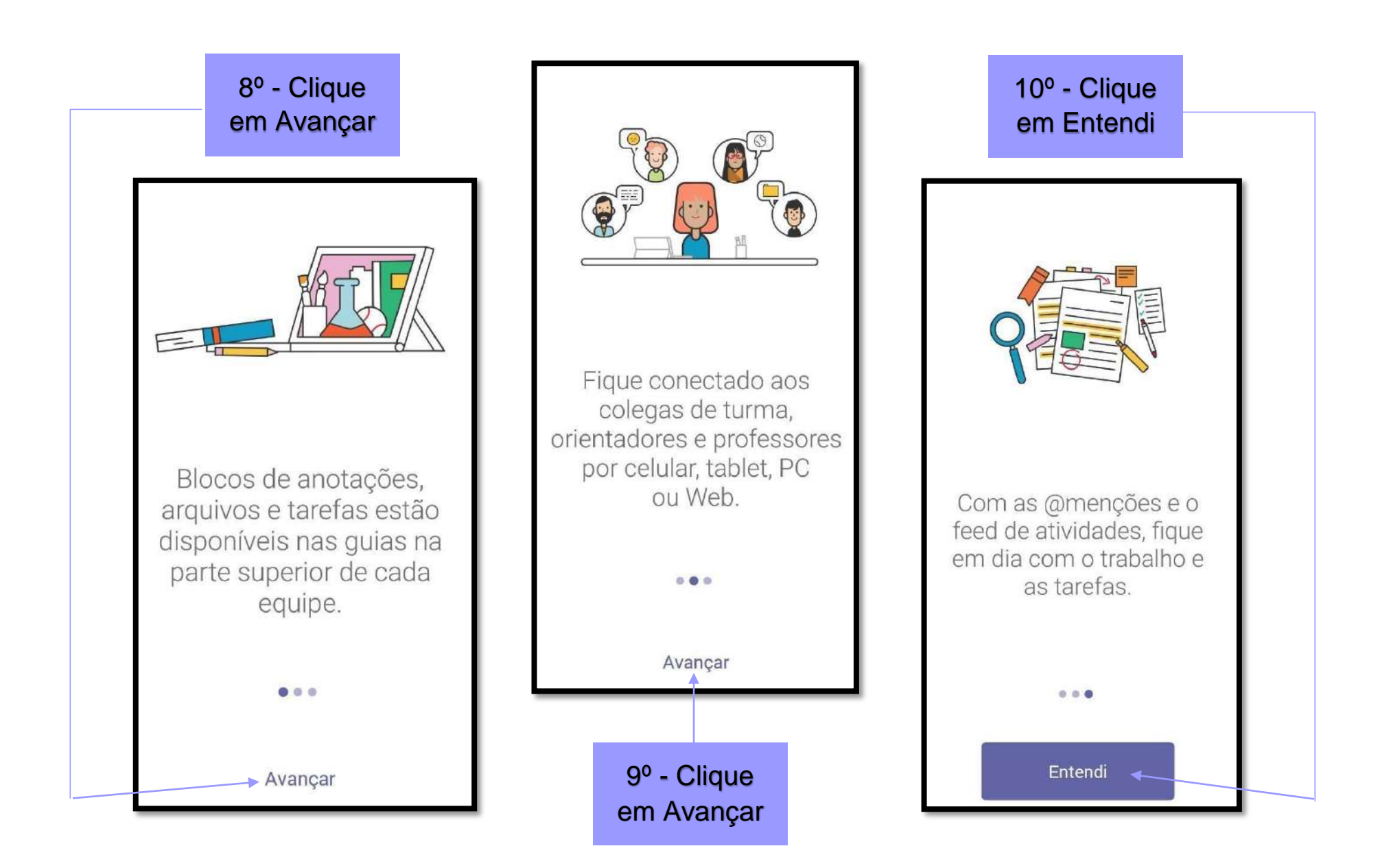

### 11º - Clique no menu que você quer acessar

Na imagem ao lado é apresentado o menundede "**Atividade**".

Aqui são descritas as atividades realizadas por você e suas equipes. Por exemplo, se você foi adicionado a uma equipe, se alguém te ligou no chat, respondeu uma conversa que você está participando e etc.

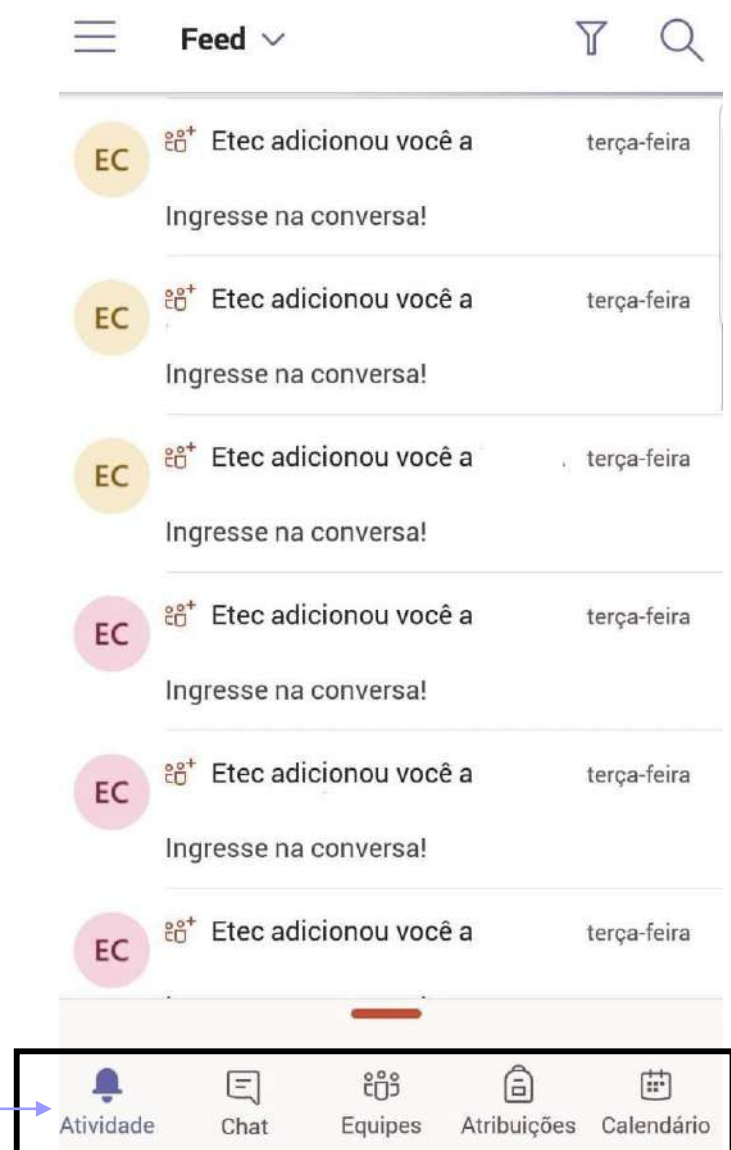

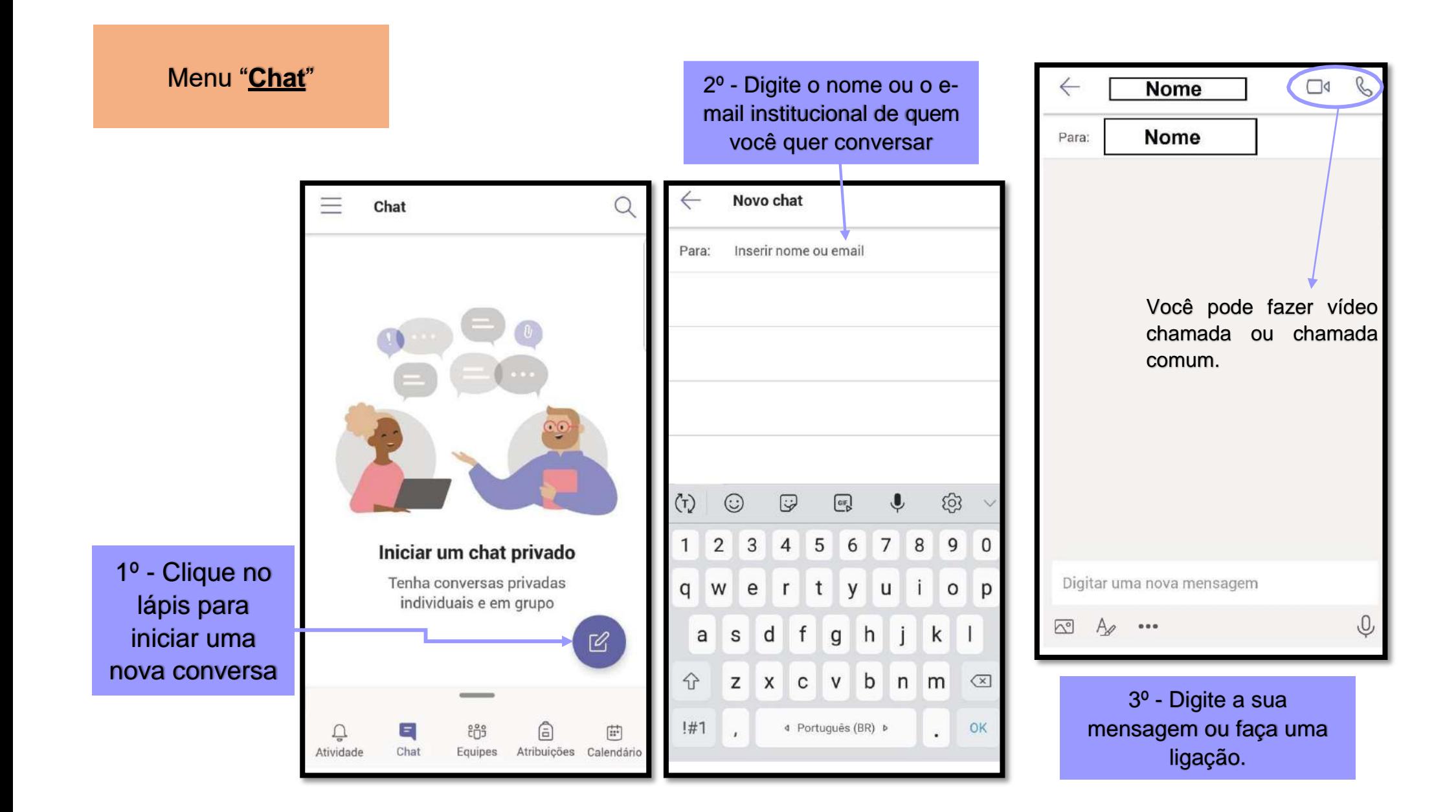

#### Menu "**Equipes**"

O menu "Equipes" aparecerá para você conforme a imagem ao lado.

 $v -$  indica que os canais da equipe estão listados na tela > - indica que os canais da equipe não estão listados na tela.

Para listar as equipes basta clicar em cima do nome, por exemplo, "181-2ª FÍSICA ETIM..." e as atividades serão listadas.

![](_page_25_Figure_4.jpeg)

Clicando em "**Aula 02 – 23\_04\_2020 – Acolhim...**" você será redirecionado para esta aula. Em postagem você pode acessar o conteúdo que o professor preparou para essa aula.

![](_page_25_Picture_6.jpeg)

![](_page_26_Figure_0.jpeg)

![](_page_27_Figure_0.jpeg)